## 參、 個人如何檢視自己的獎勵令資料(含記一大功)

- 一、 登入人事服務網(eCPA)並選擇公務人員個人資料服務網(MyData)
	- 1. 使用「獎懲資料查詢」之功能,請先登入本總處 eCPA 網站(瀏覽器網 址列輸入 https://ecpa.dgpa.gov.tw),並於應用系統之選項點選 「公務人員個人資料服務網(MyData)」。
	- 2. 於 eCPA 選擇自然人憑證、健保卡登入或行動自然人憑證,以上開 3 種 方式登入才可以使用 MyData 網站。

## 行政院人事行政總 最新公告 | 下載專區 | 機關組織 A人事服務網eCPA <mark>◆</mark> 重要訊息 : 本系統之個人資料僅供作必要人事資料管理之用, 台端利用本系統之個人資料時, 請留意遵守個人資料保護法之相關 ,<br>規定, 於使用完畢後, 儘速刪除銷毀, 避免外洩, 如有違法致生損害, 本總處將依法求償。 (C) 行動自然人憑證 自然人憑證 健保卡登入 帳號密碼登入 機關憑證 行動自然人憑證 請輸入PinCode 請輸入健保卡註冊密碼 請輸入身分證字號 請輸入eCPA帳號 請輸入密碼 登入 登入 登入 C 忘記密碼 △ 忘記密碼 **O** 如何使用自然人憑證註冊? 登入 首次登入說明 自然人憑證 ● 登入說明文件 **@如何使用行動自然人憑證?** △ 忘記密碼 機關憑證GCA、 XCA ● 安裝健保卡元件 ● 有其他使用問題? ❶ 首次登入與瀏覽器設定 2 自然人或機關憑證驅動程式 ● MAC及Linux跨平台網站元件

二、 登入 eCPA 後於「應用系統」列表中,再依以下圖示步驟 1 及 2 點選, 開啟新視窗進入 MyData 網站。

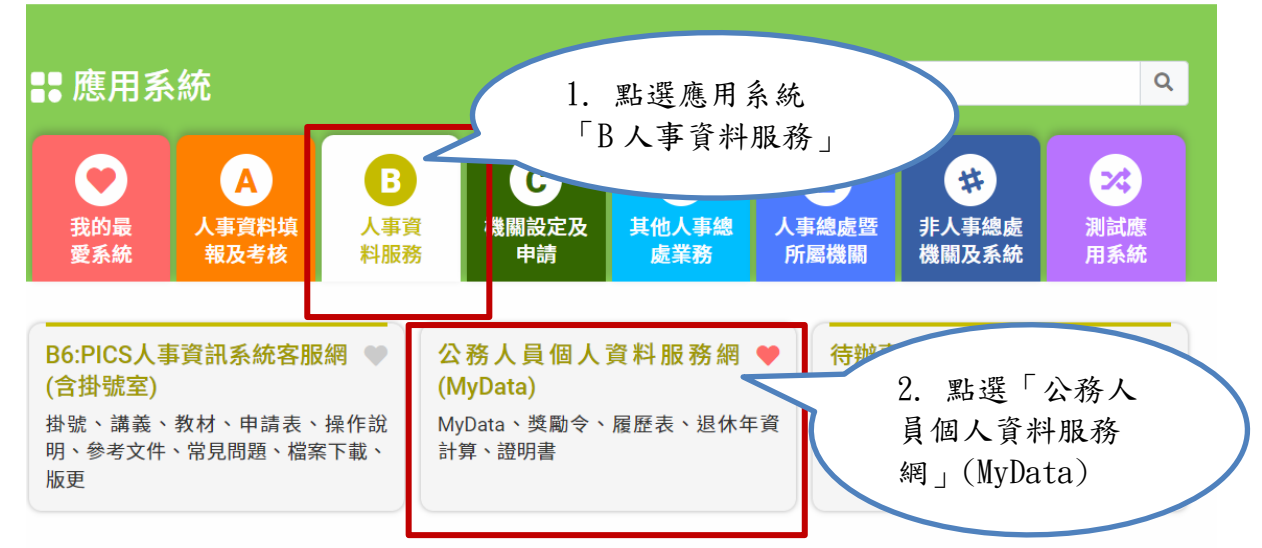

❶ 簡易說明:點擊愛心圖示可以加入/取消常用;系統反灰表示不適用您現在之登入方式

## 三、 進入「MyData 網站」,畫面如下:

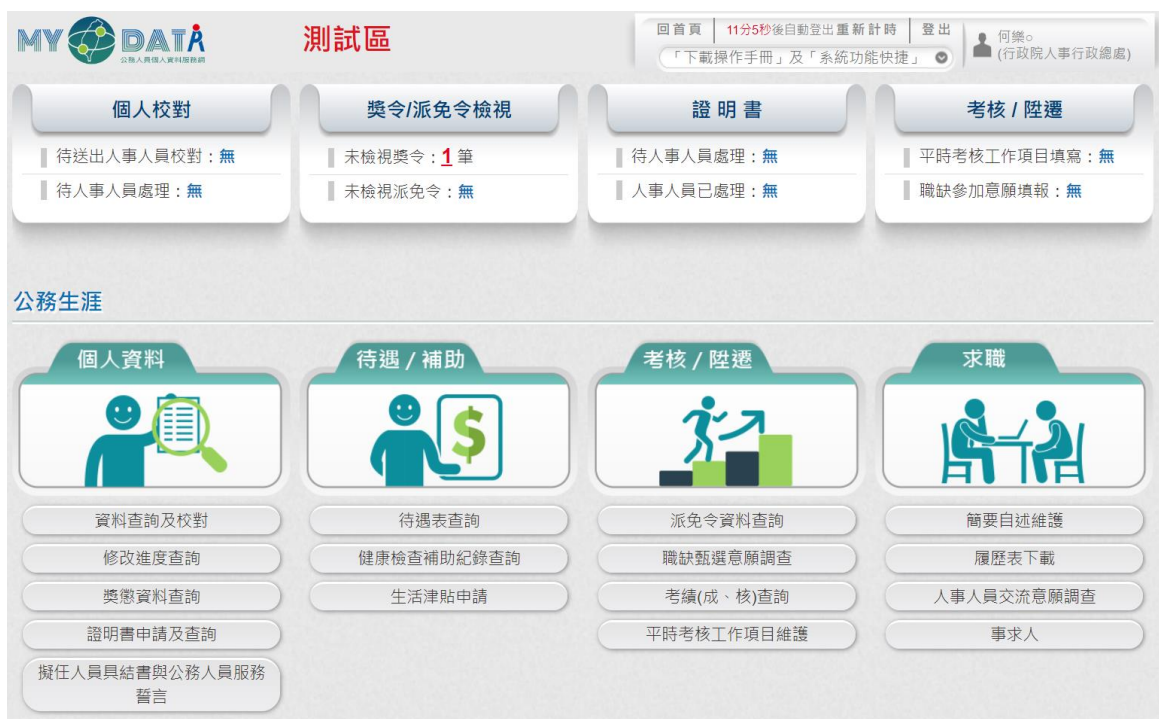

- 四、 獎懲資料查詢功能
	- (一) 用途
		- 1. 提供在 WebHR 獎勵令作業核定後,使用者可於 MyData 查詢已核 定的獎勵令資料,也可以線上下載獎勵令 PDF 電子檔與查驗的功 能。
		- 2. 使用對象:公教人員不含(技工友,駕駛......其他人員)。
	- (二) 操作說明
		- 1. 機關獎勵令核定後,使用者登入 Mydata 後,會在首頁看到未檢視 獎令筆數,顯示如下:

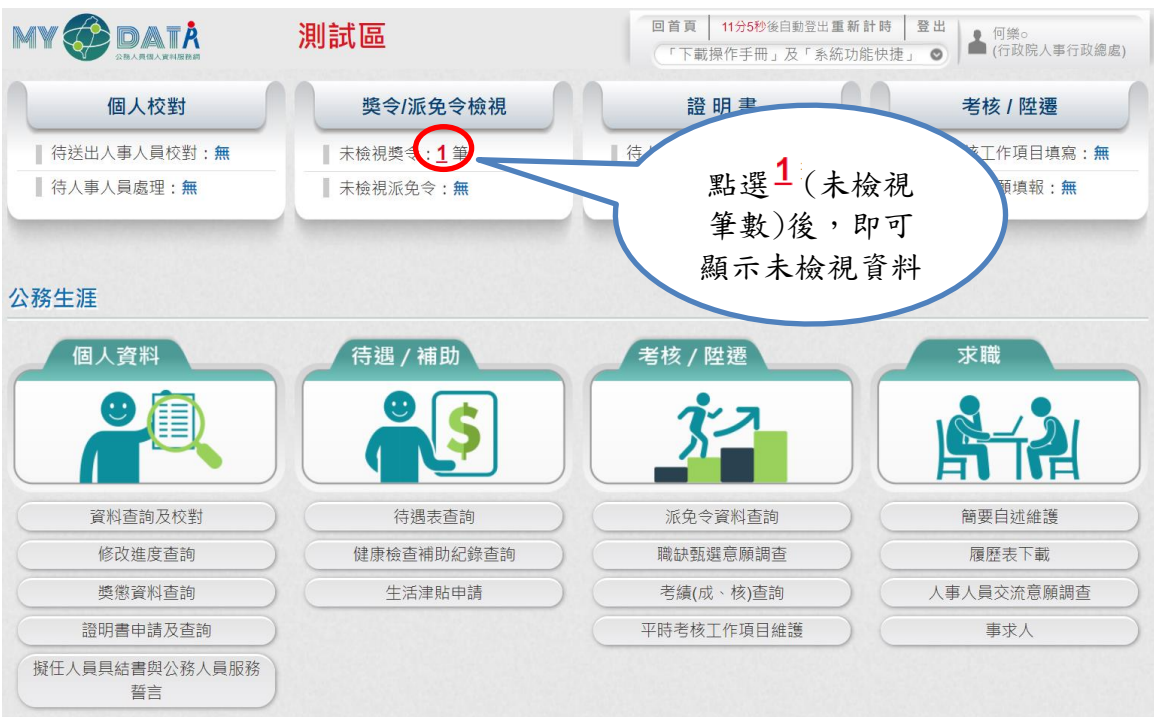

2. 點選未檢視獎勵令筆數後,若尚未同意線上檢視獎勵令時,系統 會顯示同意的畫面

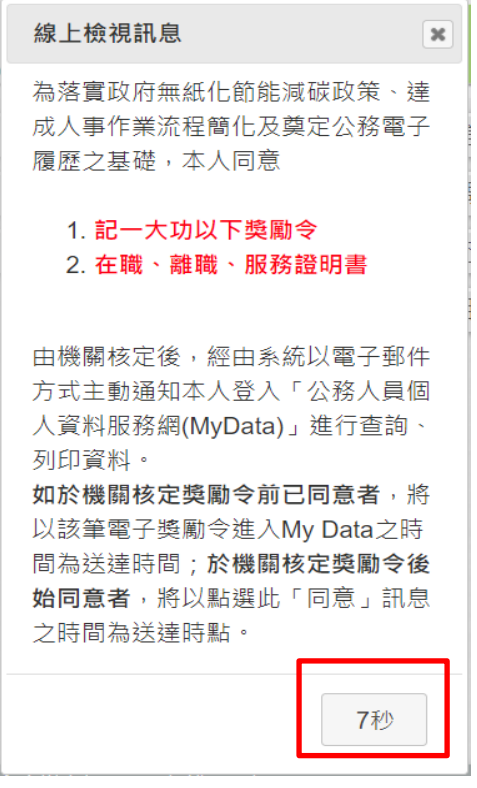

下方秒數會倒數計10秒,時間到,按鈕會變更為「同意」按鈕, 若同意線上檢視人事獎勵令,請按「同意」按鈕。

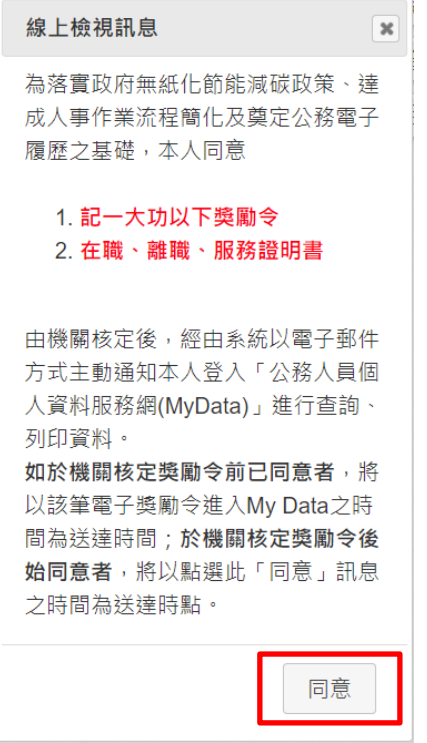

「同意」後,才可以線上檢視獎勵令資料。

3. 若使用者已經同意過「記功以下獎勵令線上檢視」,因自113年1 月1日起推動「記一大功」之獎勵案可線上檢視,當使用者有記 一大功敘獎案時,進入「獎懲資料查詢」功能則會跳出「線上檢 視同意書」內容,請再次點選「同意」線上檢視記一大功的獎勵 案,即可線上檢視記一大功的敘獎案,訊息如下:

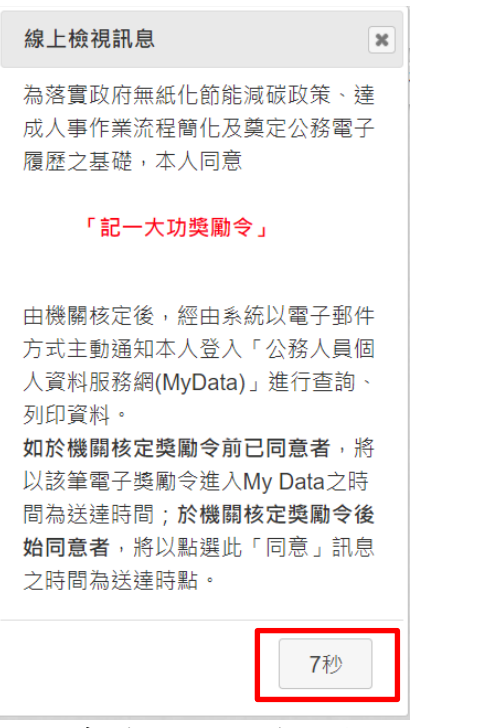

若同意線上檢視獎勵令,請按「同意」按鈕。

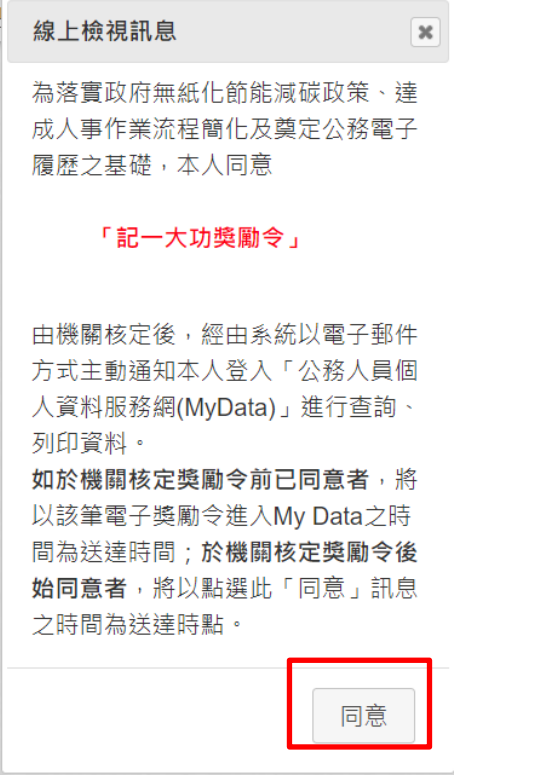

「同意」後,即可線上檢視記一大功獎勵令資料。

4. 點選未檢視獎令筆數後,顯示未檢視的獎令資料,如下圖:

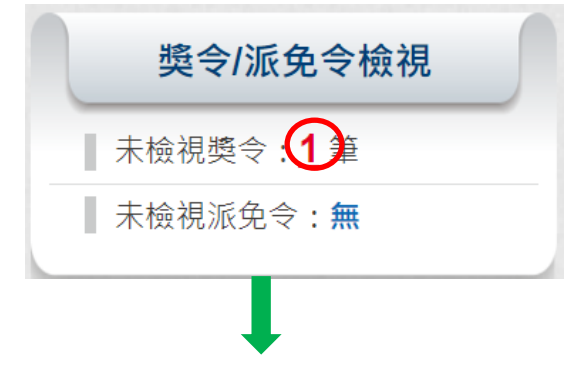

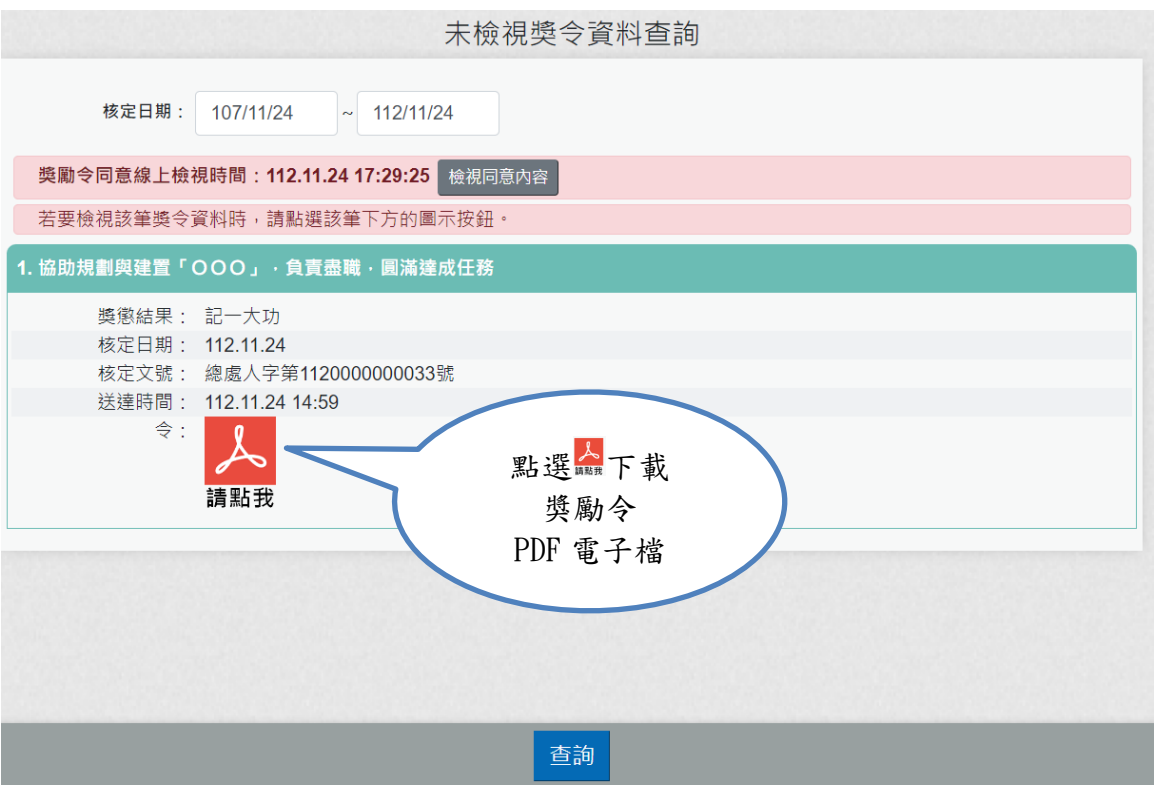

點選 人 下載獎勵令 PDF 電子檔,顯示獎令資料內容,已完成檢視 獎令資料。

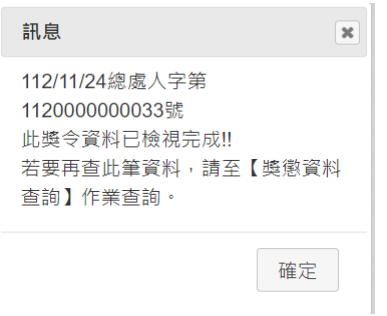

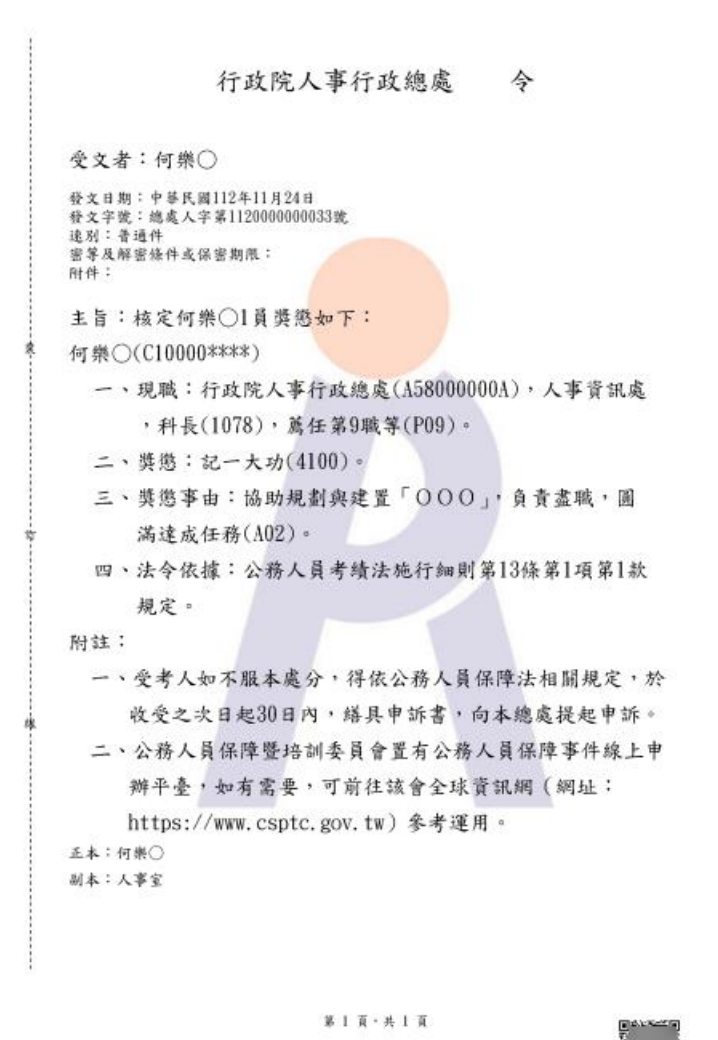

注意:記一大功自113年1月1日推動線上檢視,該日之後送達 MyData 的資料才有 <>>>>>>>>>>>>>>>>>>> PDF 電子檔,推動之前並沒有提 供品下載獎令的按鈕。

5. 查詢歷次獎令資料,請於 MYDATA網站「個人校對」選項中,點 選「獎懲資料查詢」。

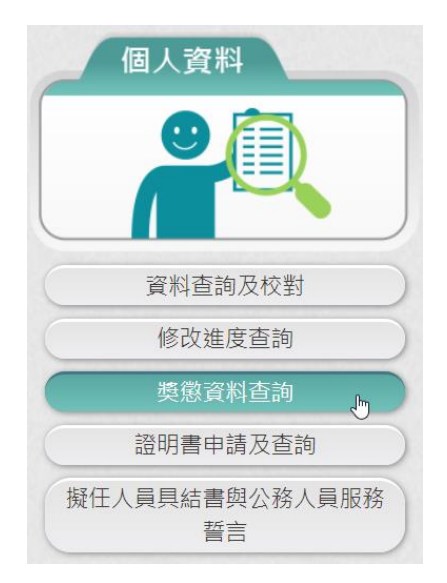

6. 點選「獎懲資料查詢」按鈕,顯示使用者各年度獎懲結果統計數 字,顯示如下:

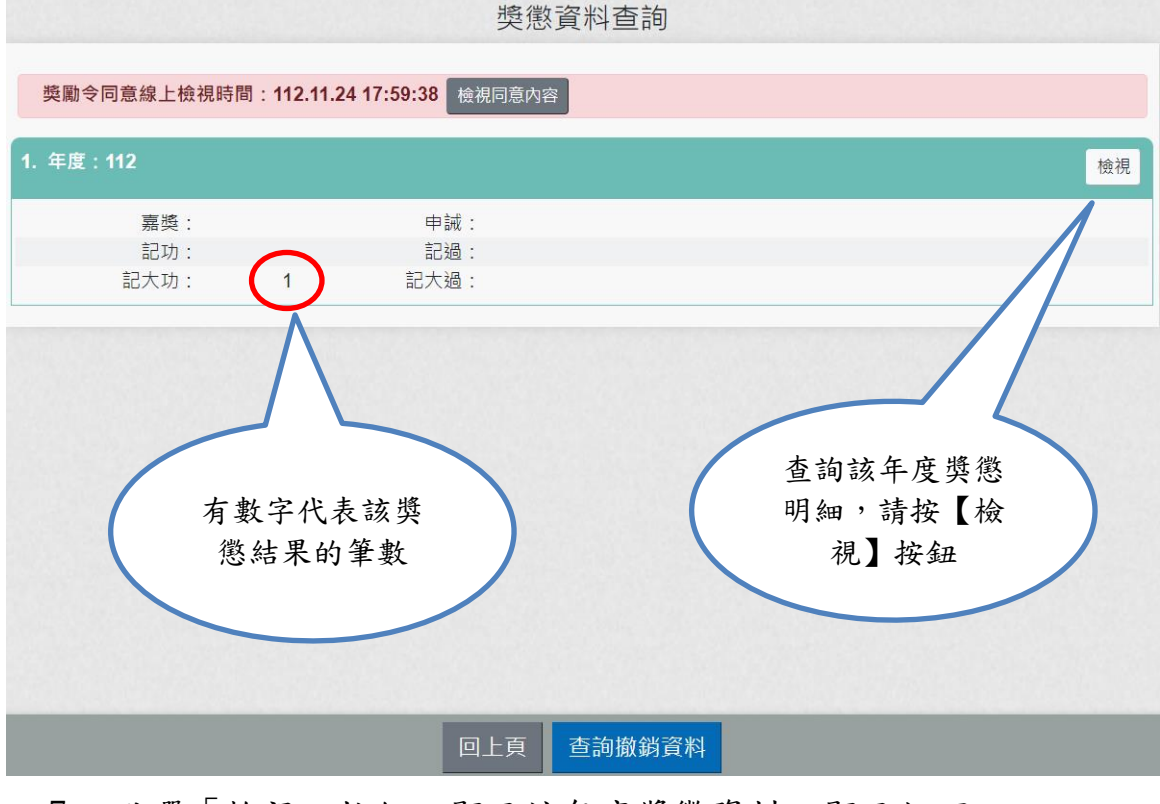

7. 點選「檢視」按鈕。顯示該年度獎懲資料,顯示如下:

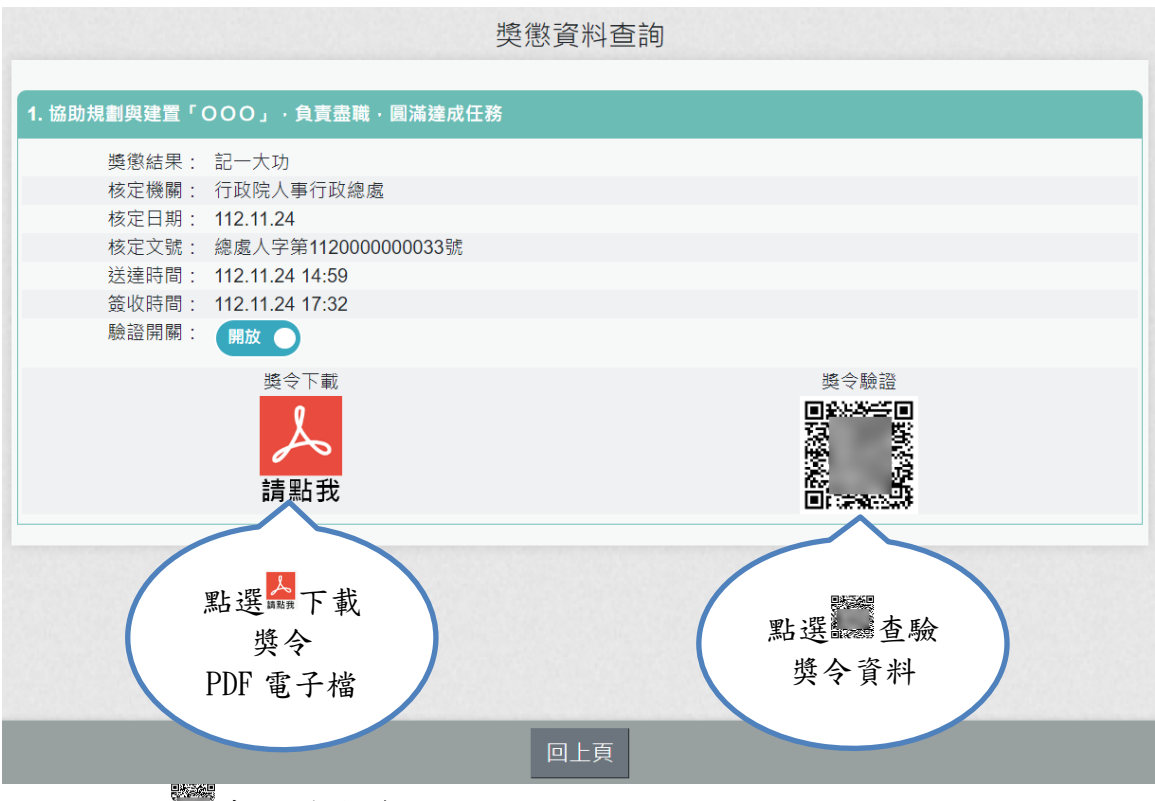

點選 查驗獎令資料,顯示如下: